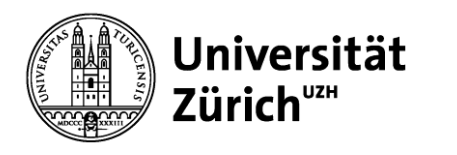

# **P4U** ➔ **Purchase for you**

#### **Tipps und Tricks für den erfolgreichen Institutseinkauf mit P4U**

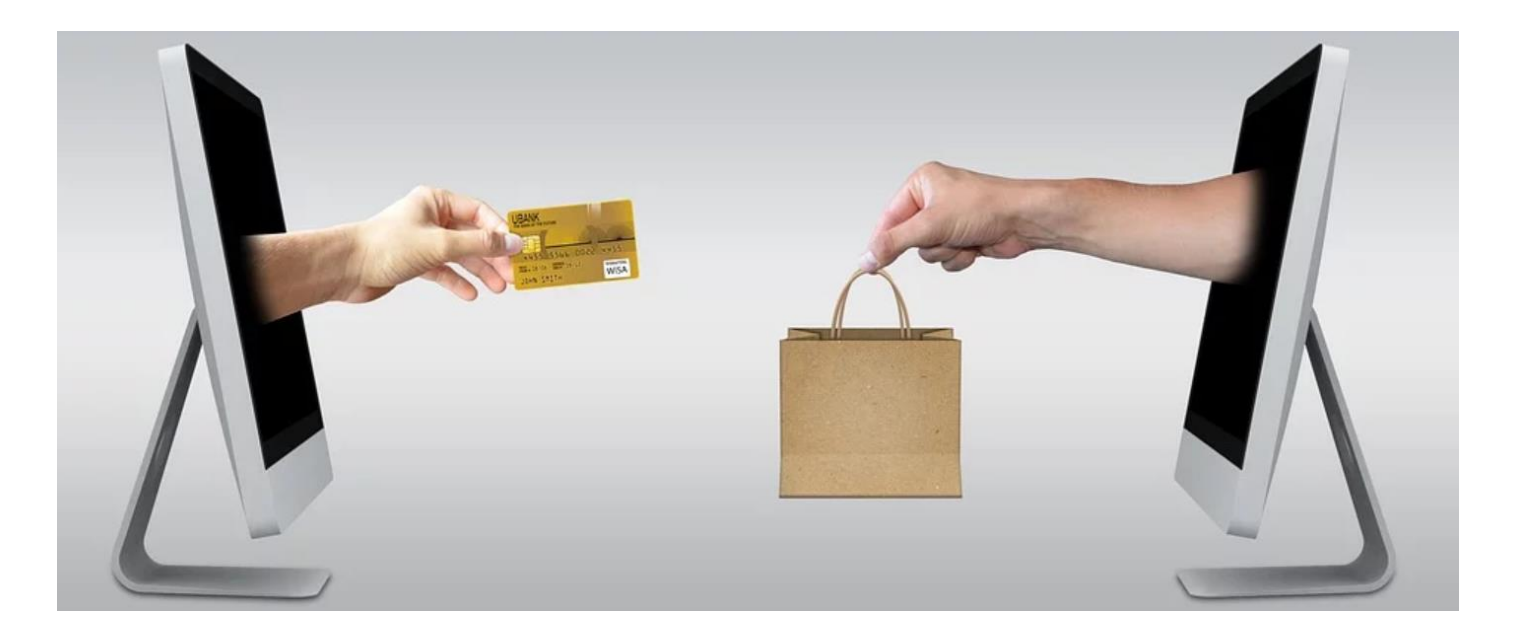

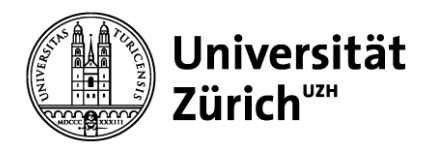

## **Inhalt**

1. Einleitung, aktueller Nutzung P4U

- 2. Browsereinstellungen, Firefox
- 3. Grundwissen
- 4. FAQ, Häufigste Fragen ➔ Antworten
- 5. Website, Kontaktdaten

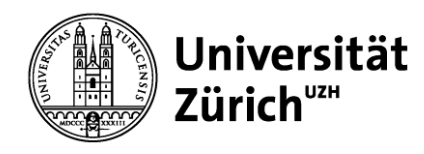

### **1. Einleitung, Aktuelle Zahlen P4U**

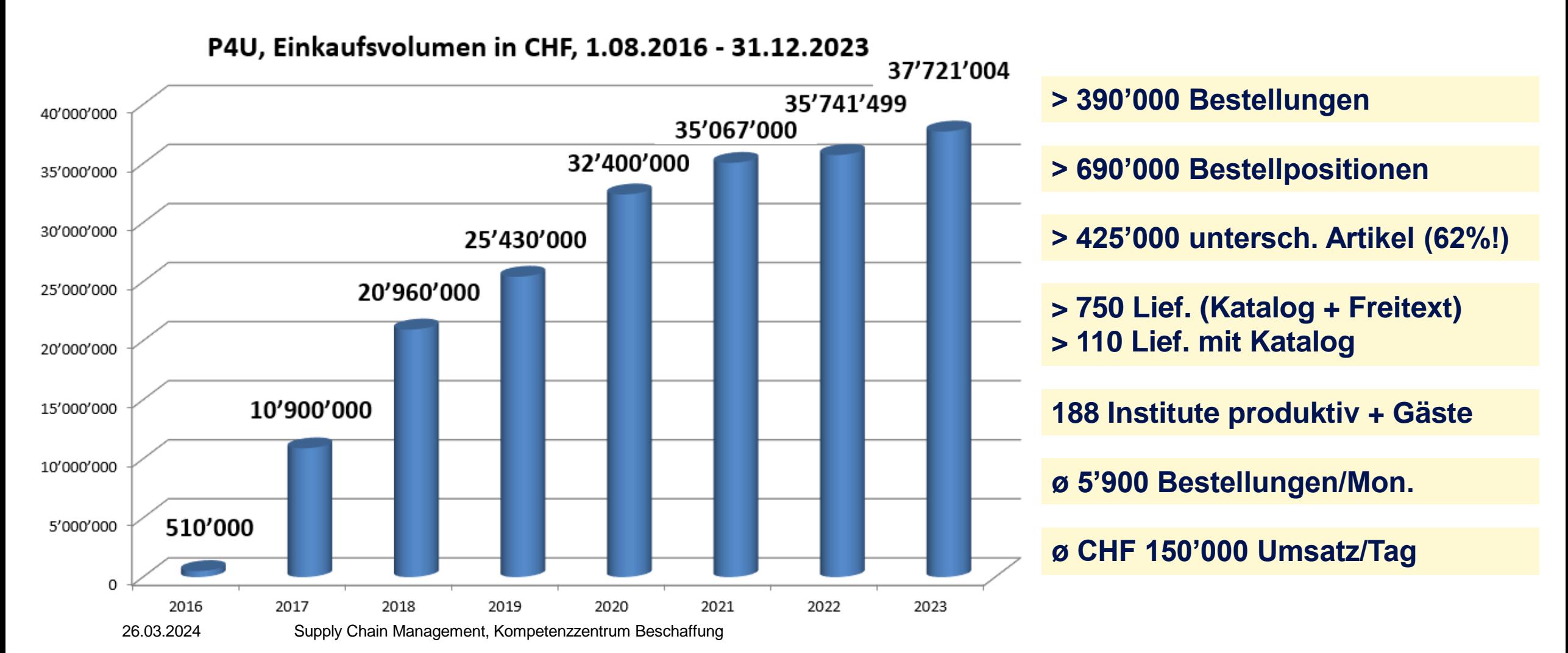

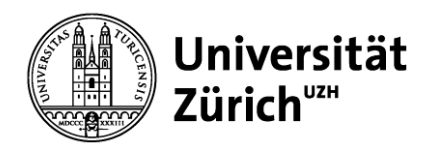

## **Inhalt**

1. Einleitung, aktueller Nutzung P4U

2. Browsereinstellungen, Firefox

3. Grundwissen

4. FAQ, Häufigste Fragen ➔ Antworten

5. Website, Kontaktdaten

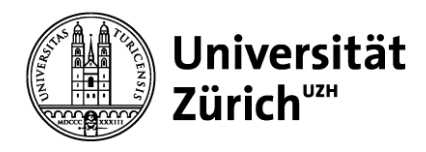

**Contract Contract Contract Contract** 

### **2. Browsereinstellungen** ➔ **Firefox (Schritt 1/2)**

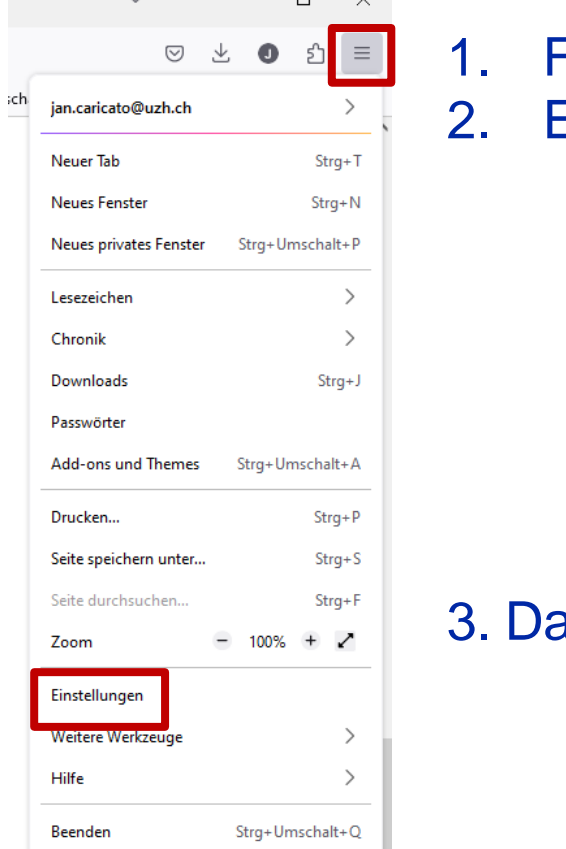

 $-$ 

Firefox Anwendungsmenü  $\vert$  =  $\vert$  öffnen  $\rightarrow$  Menüleiste muss aktiv sein Einstellungen anklicken

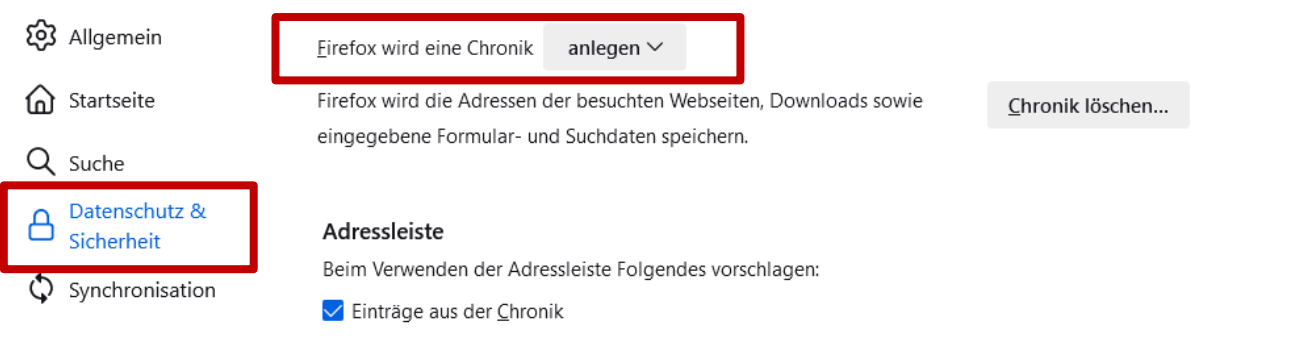

atenschutz & Sicherheit → Firefox wird eine Chronik "anlegen"

#### **Die Browsereinstellungen sind erforderlich, um P4U nutzen zu können.**

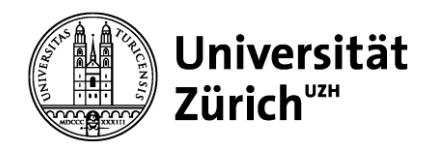

## **2. Browsereinstellungen** ➔ **Firefox (Schritt 2/2)**

Firefox Anwendungsmenü  $\equiv$   $\mid$  öffnen  $\rightarrow$  Einstellungen  $\rightarrow$  Datenschutz & Sicherheit

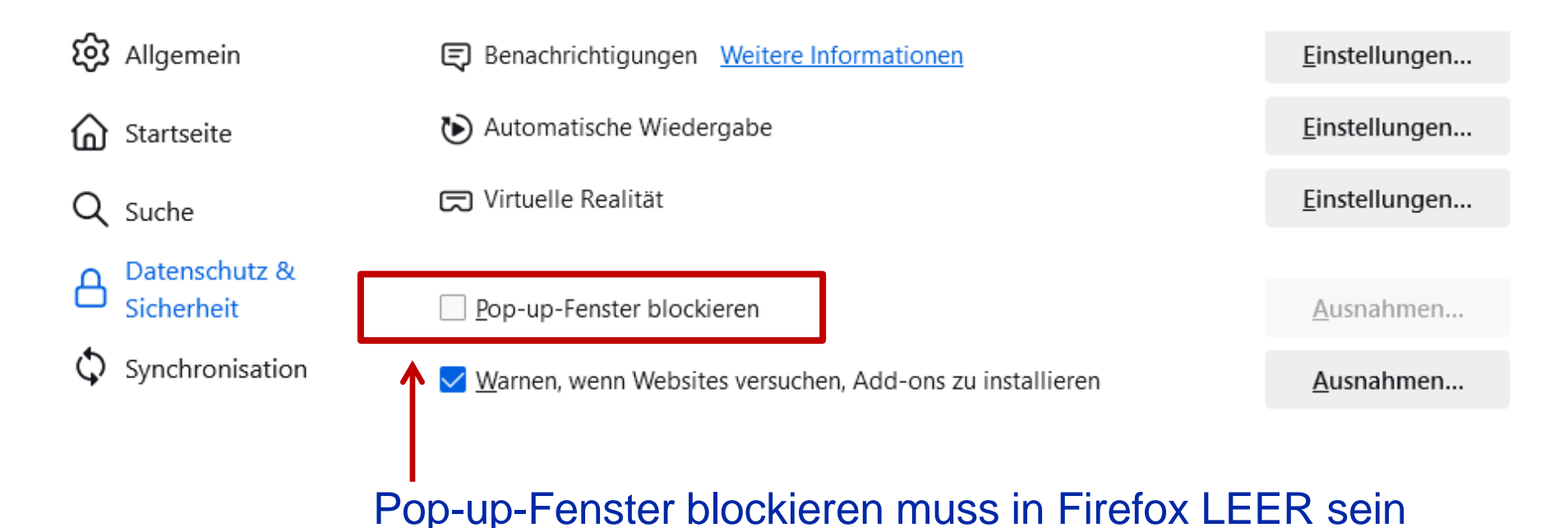

#### **Generell für alle Browser gilt**: Pop-up-Blocker müssen deaktiviert sein

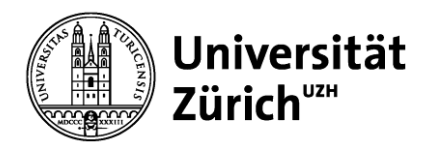

### **Inhalt**

- 1. Einleitung, aktueller Nutzung P4U
- 2. Browsereinstellungen, Firefox

3. Grundwissen

- 4. FAQ, Häufigste Fragen ➔ Antworten
- 5. Website, Kontaktdaten

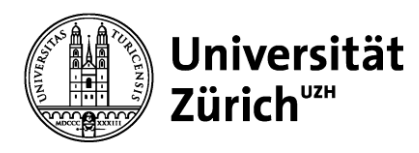

## **3. Grundwissen, Katalog-Systeme**

**Weshalb unterschiedliche Katalogsysteme?**

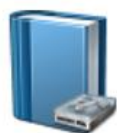

**Lokale Kataloge**

Einsatz bei statischen Sortimenten und preisstabilen Produkten

- **→ Neue Preise/Produkte erfordern neuen Katalog**
- **→ Kontrolle über Preisveränderungen**

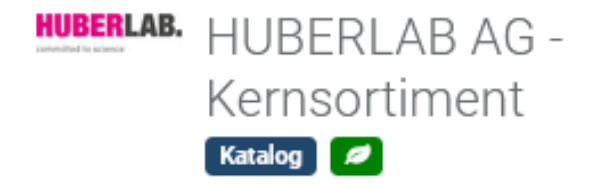

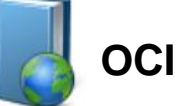

 $OCI$   $\Theta$ 

Einsatz bei Preis sensitiven Produkten oder sich stark verändernden Sortimenten

- **→ Immer aktuelle Preise und Sortiment**
- **→ Keine Kontrolle über Preise**

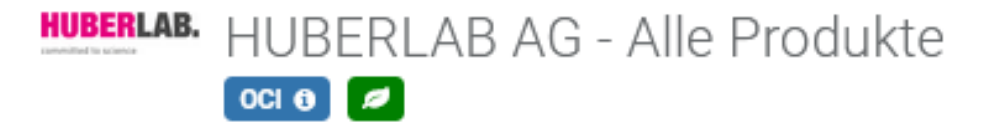

**aktuell 110 Lieferanten/Kataloge > 20 Mio. Produkte verhandelte Preise für den «Normalverbrauch»**

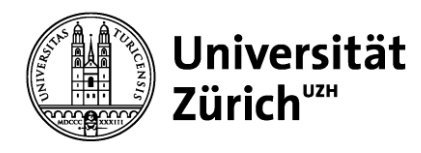

### **3. Grundwissen, Produktsuche lokale Kataloge**

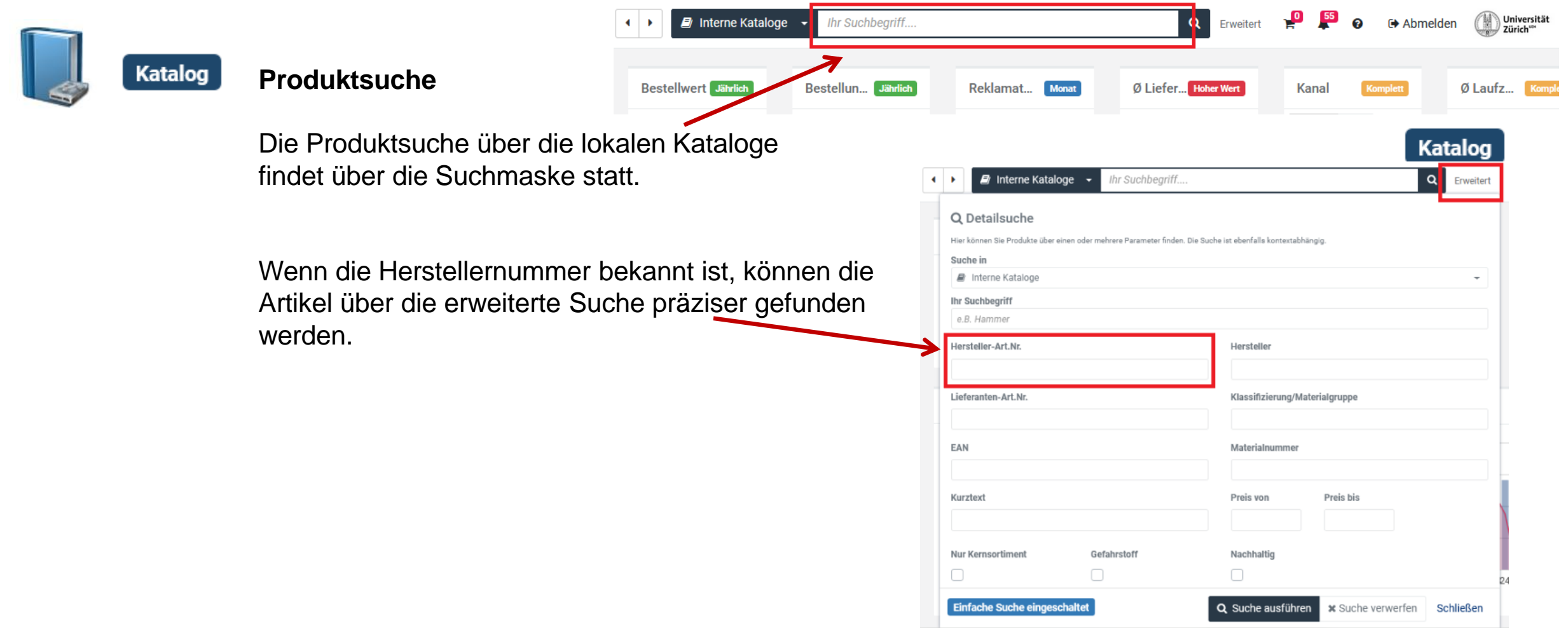

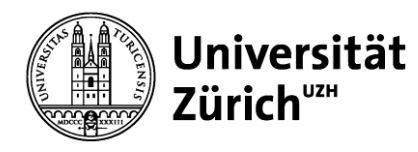

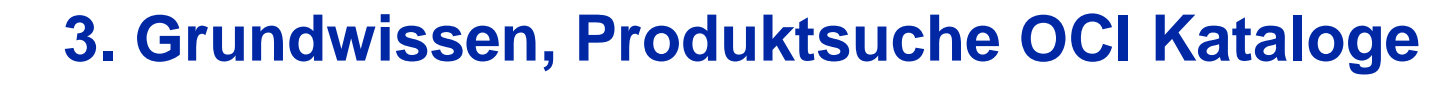

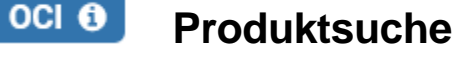

Die Produktsuche in einem bestehenden OCI-Katalog muss über den OCI-Katalog selbst erfolgen. & Labor Q Erweite Klicken Sie auf den gewünschten OCI Katalog:  $\leftarrow$ **Ihr Suchbegriff HUBERLAB AG - Alle Produkte** HUBERLAB. HUBERLAB AG - Alle Produkte **E** HUBERLAB AG - Alle Produkt  $\begin{bmatrix} 0 & 0 \\ 0 & 0 \end{bmatrix}$ Willkommen Zürich My Huberlab **HUBERLAB.** A CALIBRE SCIENTIFIC COMPANY Geben Sie die Artikelbezeichnung / **BACK TO ERF** Artikelnummer in die neu generierte Suchmaske 旧 Q Stichwort, Art.-Nr., Herst.-Nr., CAS-Nr., Forme DEUTSCH (0 ARTIKEL) CHF 0.00 ein. **PRODUKTE** DEALS, NEUHEITEN & SALE PARTNER **SERVICES CORPORATE** DOWNLOADS Der OCI Warenkorb wird befüllt und muss ins P4U übernommen werden.  $(1 \text{ ARTIKEL})$  CHF 87.03 In diesem Fall mit dem Button "Punchout PUNCHOUT DATENÜBERMITTLUNG Datenübermittlung" Die Produkte sind nach der Übermittlung im P4U

26.03.2024 Warendorb. Supply Chain Management, Kompetenzzentrum Beschaffung

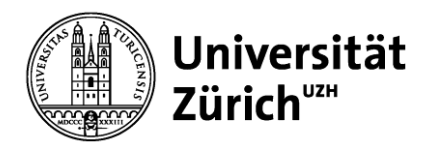

#### **3. Grundwissen, Freitextartikel** Lobby / Mein Einkauf Freitextartikel anlegen / Meine Freitextartikel **Katalog** Vertrag\* Bitte auswählen..... MUL-Lokale, starre Artikelnummer\* **Einkauf kein Artikel**  Kataloge Kurztext\* gefunden? **Relevante Informationen** prüfen, aus Internet, Katalogen ergänzen usw. kopieren, erfassen **Katalog-Artikel mit** Infos zu Herstellernummer / Name **Spezialpreis?** Online-Kataloge, Freitext-➔ **Offerte** Webshop Lieferant \_ <del>→ Offerte</del> als Attachment an<br> **→ PromoCode** Description of the als Attachment an Artikel EBestelleinheit\*<br>Freitextartikel mitgeben  $OCI$   $\Theta$ 1.00 Preismenge\* 1.00 Menge pro Bestelleinheit / Mindestbestellmenge **Schulungsvideo: Freitextartikel erstellen** https://www.staff.uzh.ch/dam/jcr:a305f2da-4ac5-45b3-9a9e-**STK** Inhaltseinheit ▼ fb8c585a72c2/P4U\_Freitextartikel\_erstellen.mp4 26.03.2024Supply Chain Management, Kompetenzzentrum Beschaffung

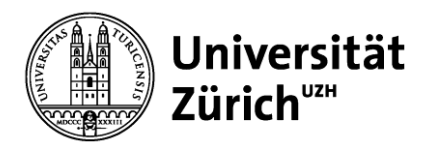

#### **3. Grundwissen, Warenkorb**

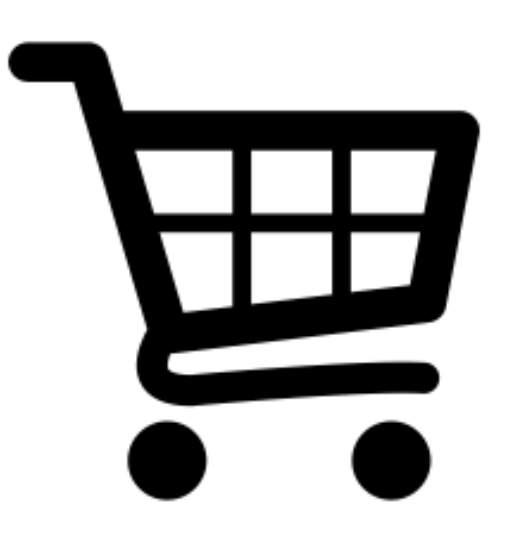

Der Warenkorb ist das Bestellgefäss in P4U. Der Warenkorb kann mit mehreren Produkten von unterschiedlichsten Lieferanten befüllt werden

Es können mehrere Warenkörbe mit bevorzugten Produkten gespeichert werden

Ein gespeicherter Warenkorb vereinfacht und beschleunigt zukünftige **Bestellungen** 

Der Warenkorb kontrolliert das Bestellvolumen auf Mindest-Bestellmengen bei einem Lieferanten

**Wichtig zu wissen: Warenkörbe können mit anderen Bestellern geteilt werden**

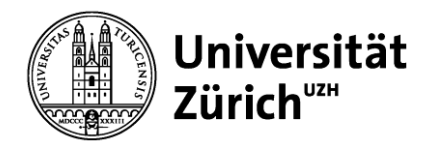

**Direktion Immobilien und Betrieb**

#### **3. Grundwissen, Bestellprozess**

**Bestellprozess starten → Wenn alle Produkte im Warenkorb enthalten sind wird** mit dem Button "Bestellprozess starten" die Aufgabe gestartet.

Warenkorb

Lobby / Mein Einkauf / Warenkorb

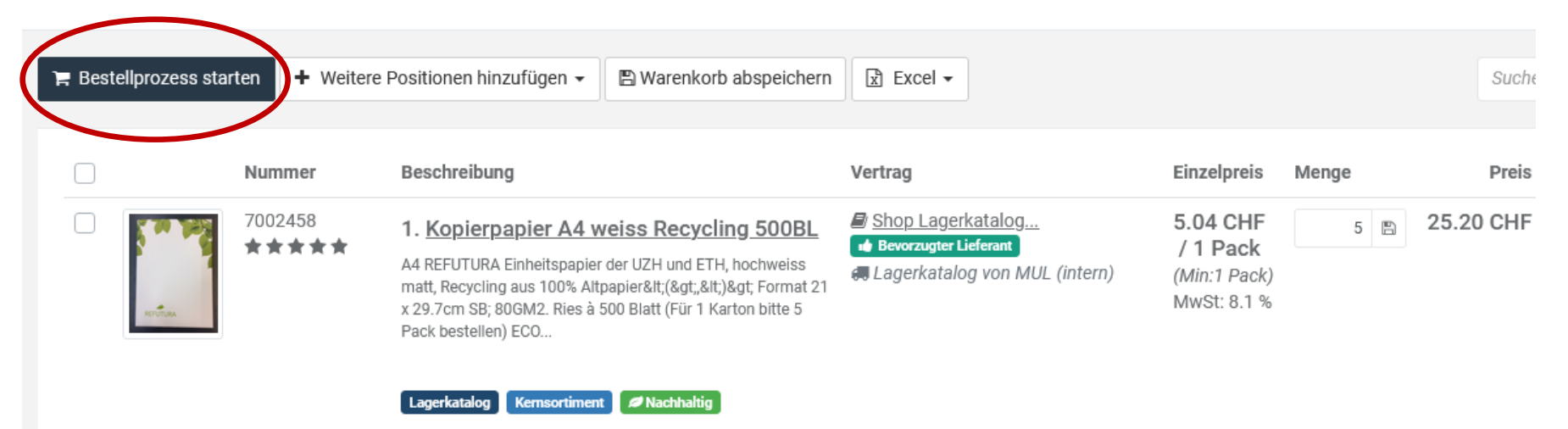

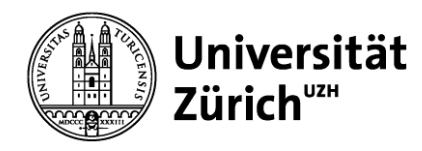

#### **3. Grundwissen, Bestellprozess**

Unter "Andere Lieferadresse auswählen" stehen die verfügbaren Lieferadressen (Postadressen eines Instituts) zur Auswahl.

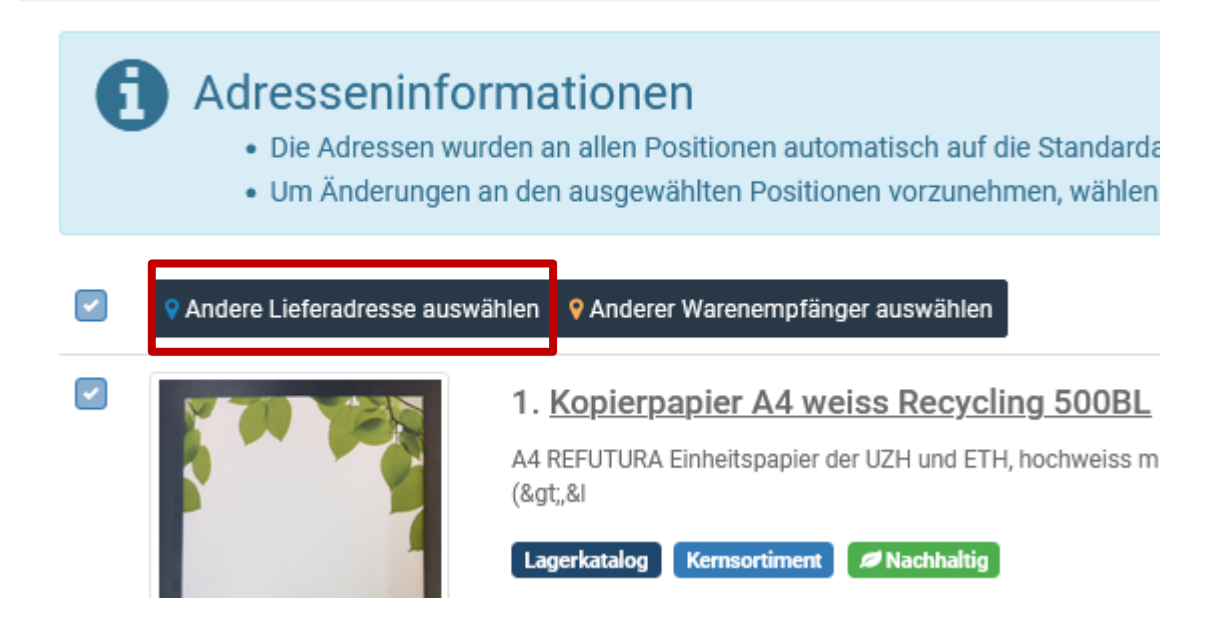

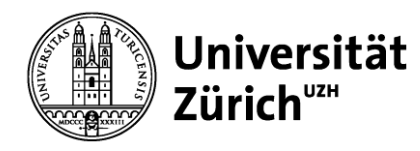

#### **3. Grundwissen, Bestellprozess**

#### **Adressen bearbeiten (Schritt 2/3)** ➔ Die Lieferadresse muss einen Standortcode beinhalten

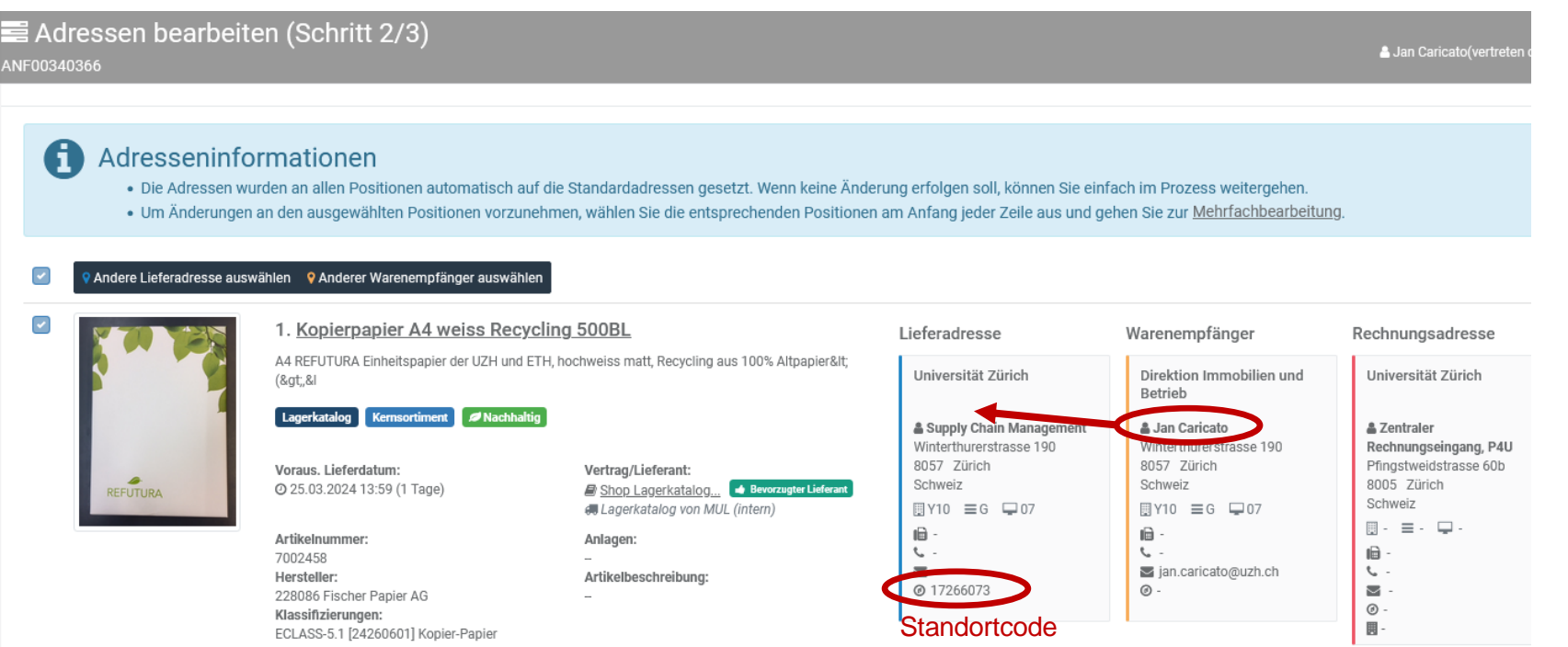

Der Warenempfängername wird bei der Übermittlung der Bestellung automatisch in die Lieferadresse hinzugefügt.

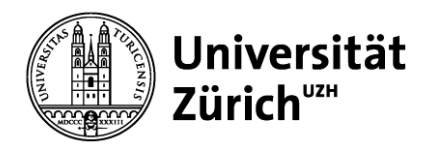

#### **3. Grundwissen, Anforderung**

**Adressen bearbeiten (Schritt 2/3)** ➔ Nach der Anwahl der Lieferadresse, können Sie weiterfahren mit dem Button "Zur Kontierung".

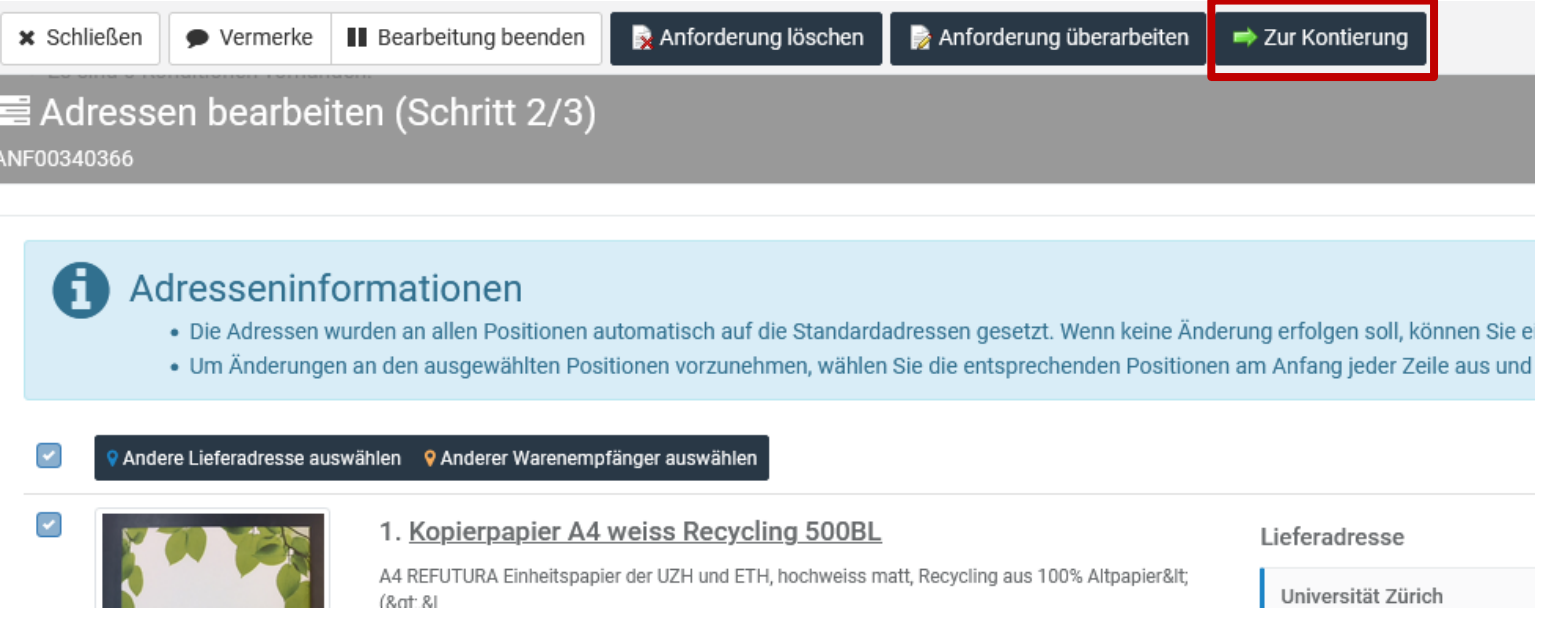

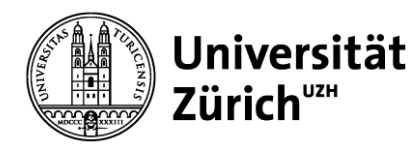

### **3. Grundwissen, Anforderung**

#### **Adressen bearbeiten (Schritt 3/3)** ➔ Im letzten Schritt wird die Kontierung überprüft.

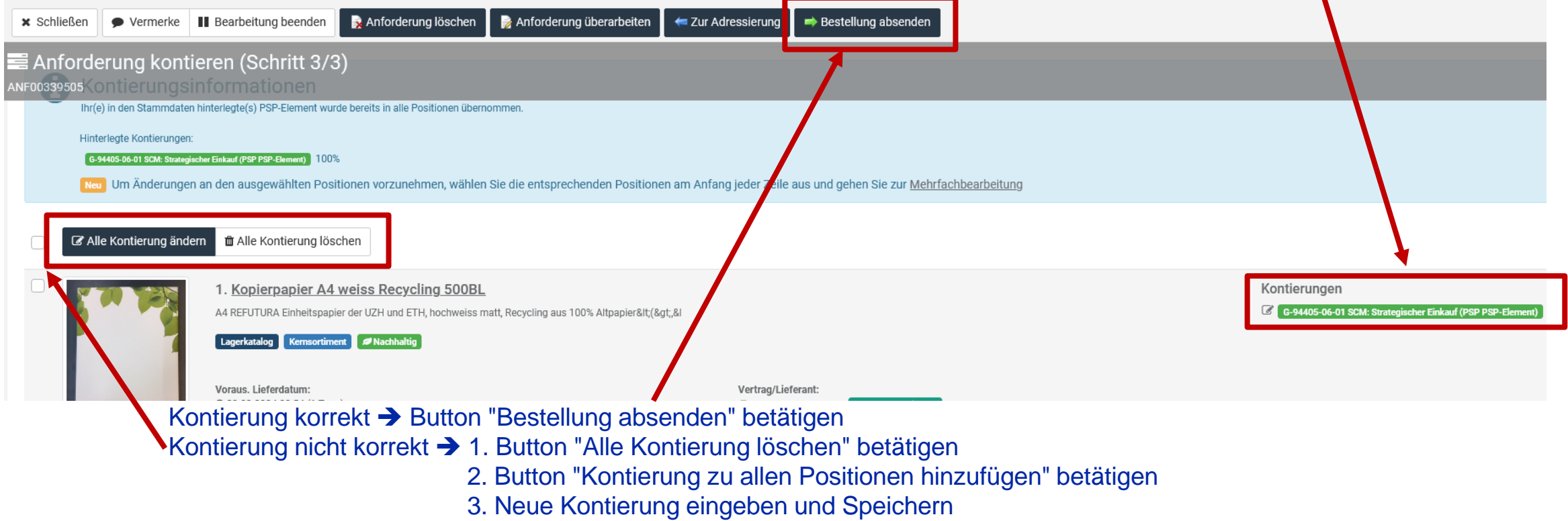

3.1 Kontaktaufnahme zum P4U Team, falls die Kontierung nicht vorhanden sein sollte.

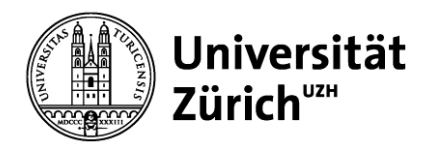

## **Inhalt**

- 1. Einleitung, aktueller Status P4U
- 2. Browsereinstellungen, Firefox
- 3. Grundwissen

4. FAQ, Häufigste Fragen ➔ Antworten

5. Website, Kontakt-Daten

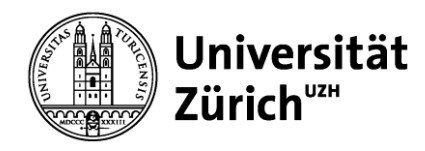

**Direktion Immobilien und Betrieb**

**4. FAQ, Häufigste Fragen**

4.1 Fehler der Lieferadresse

4.2 Bestellung stornieren

4.3 Korrekt bestellt ➔ Falsch geliefert

4.4 Falsch bestellt ➔ Korrekt geliefert

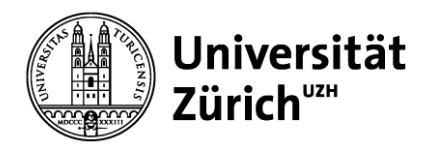

### **4.1 FAQ, Lieferadressen** ➔ **Fehler**

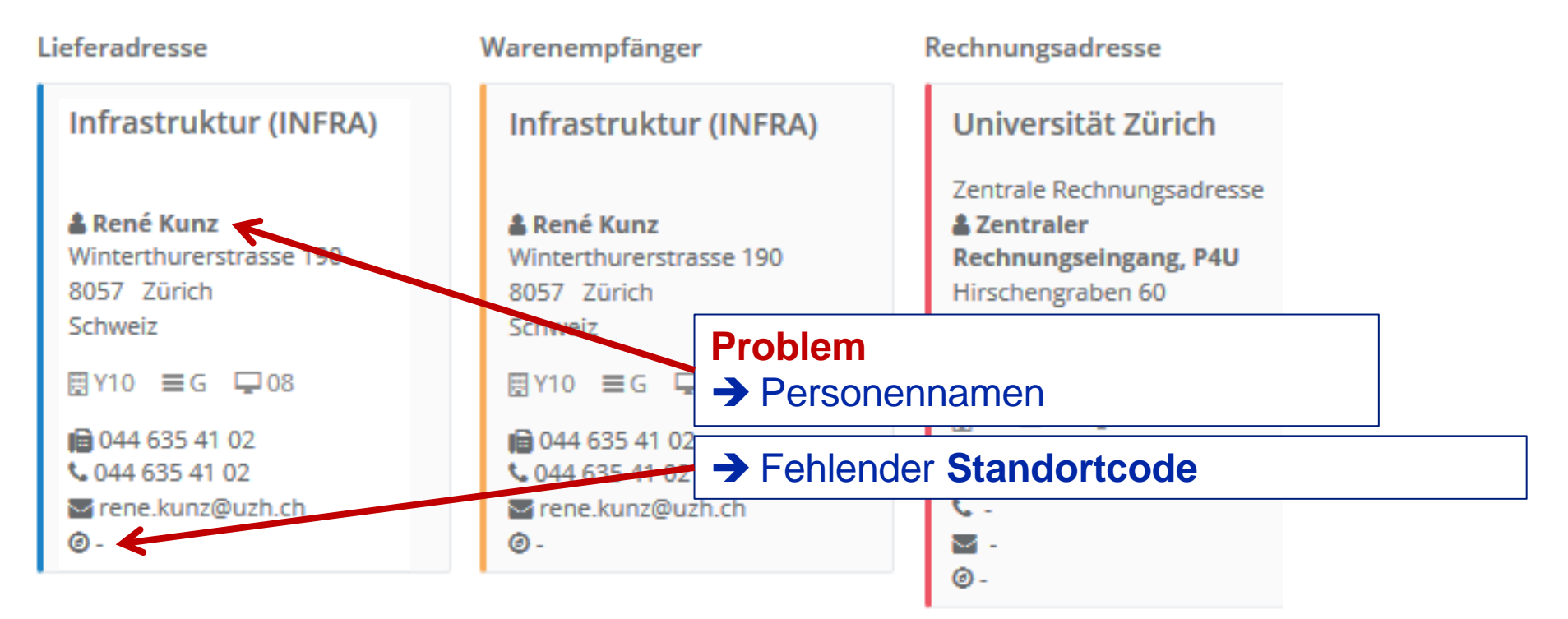

Der Name darf nicht in der Lieferadresse vorhanden sein. Zusätzlich wird ein Standortcode verlangt.

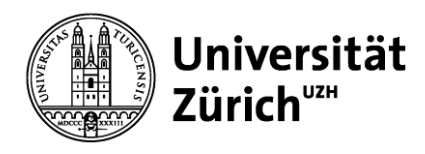

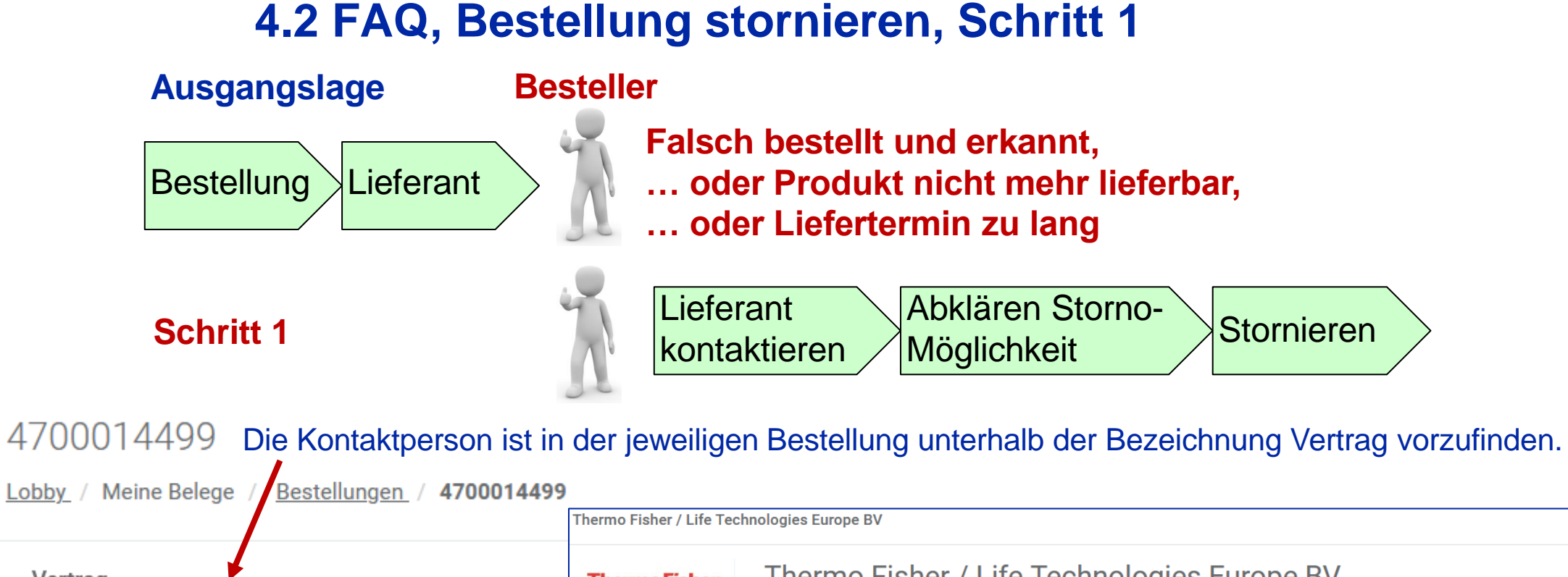

Kontaktperson

€ 0800 84 88 00

Life Technologies Verkauf Innendienst

orders\_switzerland@thermofisher.com

Thermo Fisher / Life Technologies Europe BV Vertrag **ThermoFisher SCIENTIFIC OCI** Thermo Fisher / Life Technologies Europe BV **40 01.11.2016 bis 31.12.2099 (W. Europe** Lieferant **C. Life Technologies Europe BV (MIX) Standard Time)** Life Technologies Europe BV (Mix) NullWerteErlauben Neuhofstrasse 11 4153 Reinach 1. Gene synthesis

Supply Chain Management, Kompetenzzentrum Beschaffung 26.03.2024

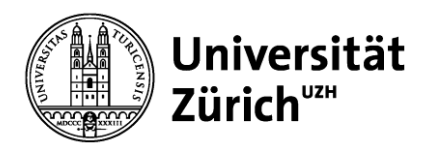

## **4.2 FAQ, Bestellung stornieren, Schritt 2**

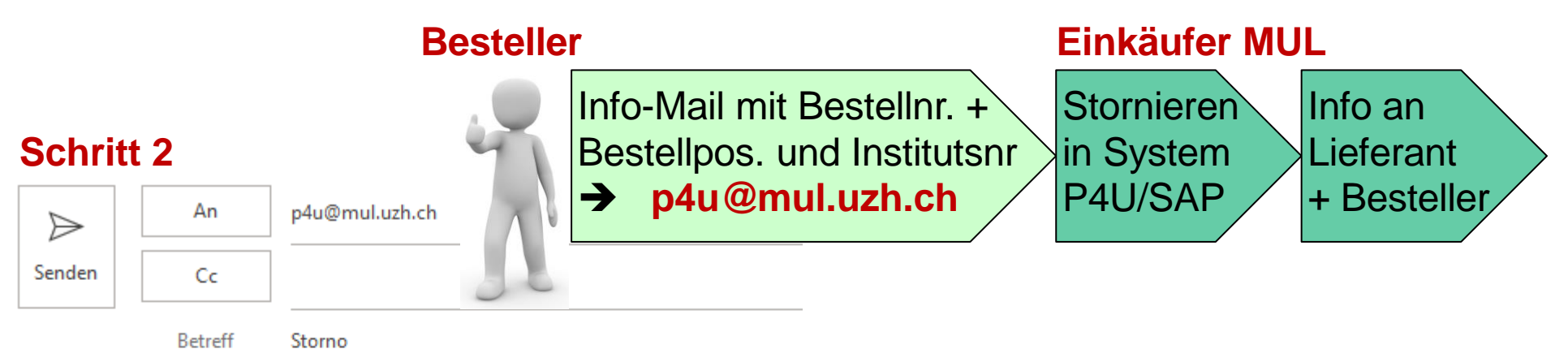

#### Institut 944

 $5.55$ 

Ich habe beim Lieferanten die Bestellung 4700014499, die Pos. 1 und 2 storniert.

#### Bitte Storno abschliessen.

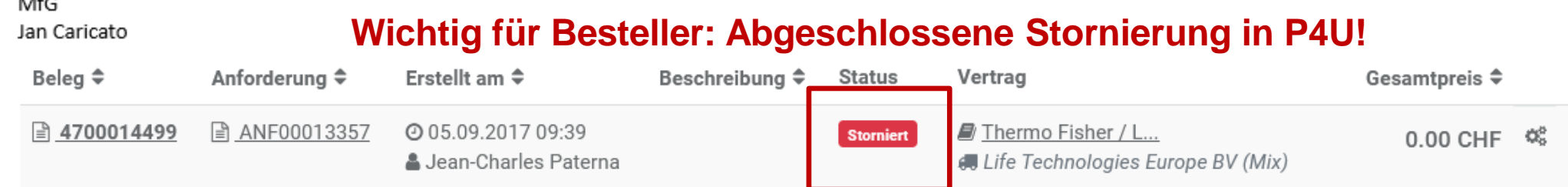

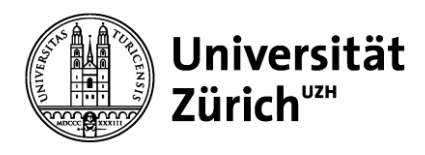

## **4.3 FAQ, Korrekt bestellt** ➔ **falsch oder defekt geliefert**

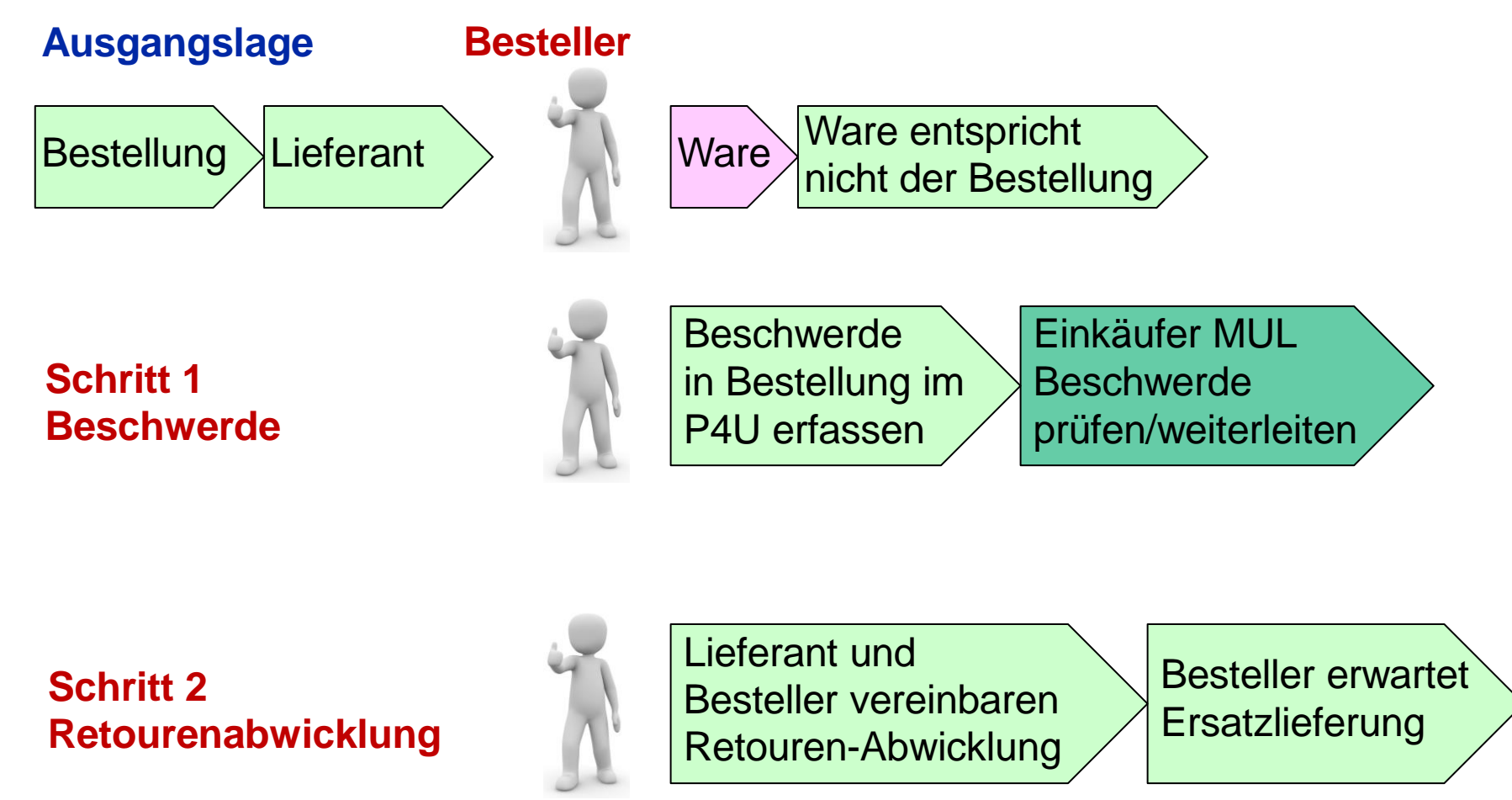

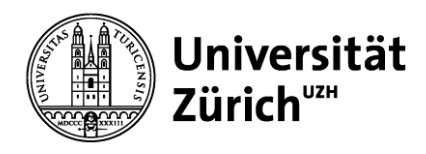

## **4.4 FAQ, Korrekt geliefert** ➔ **Ware <> Vorstellungen**

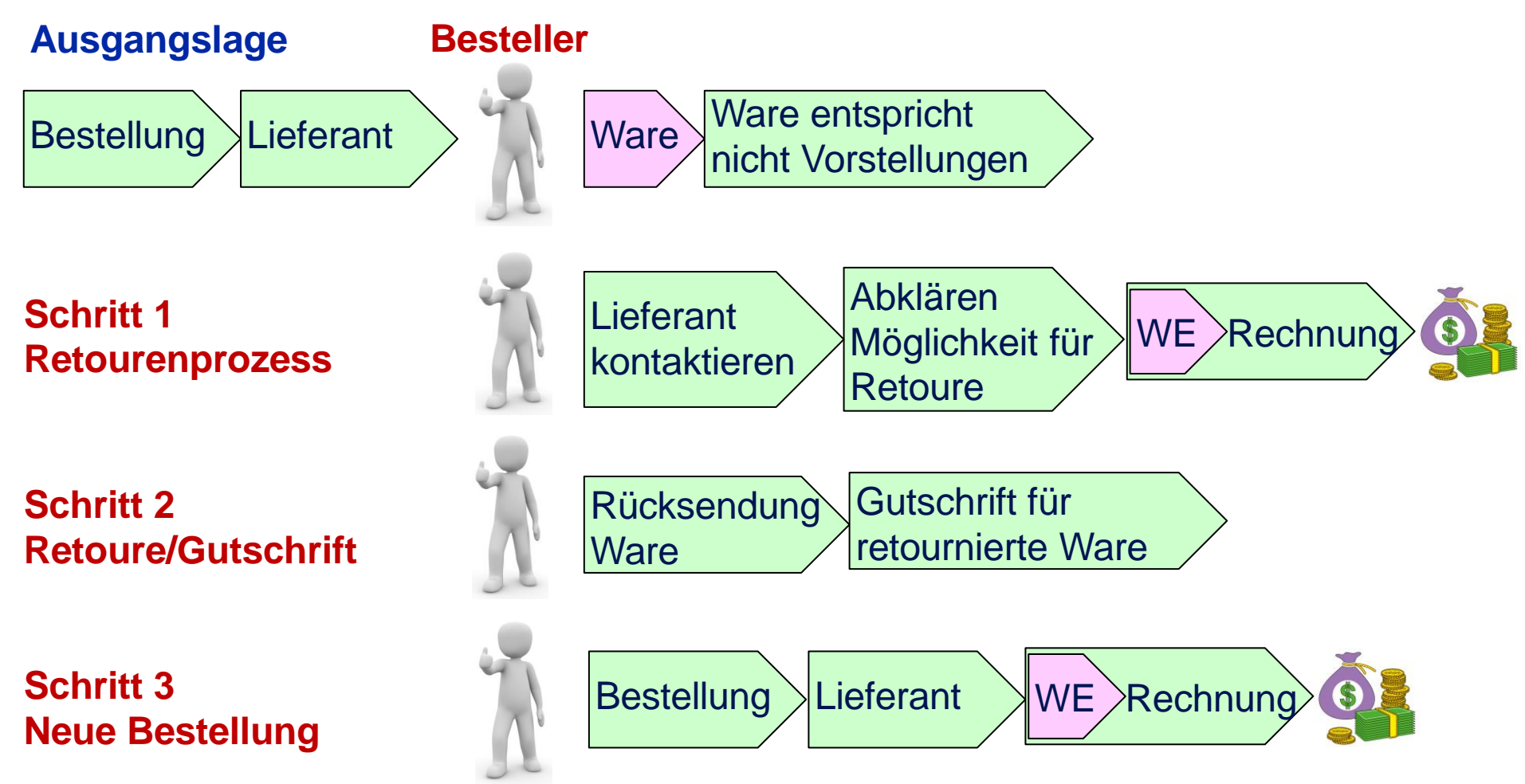

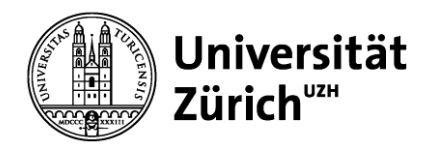

### **Inhalt**

- 1. Einleitung, aktueller Status P4U
- 2. Browsereinstellungen, Firefox
- 3. Grundwissen
- 4. FAQ, Häufigste Fragen ➔ Antworten

5. Website, Kontaktdaten

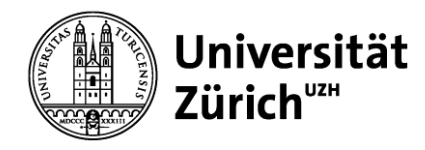

#### **5. P4U Website suchen**

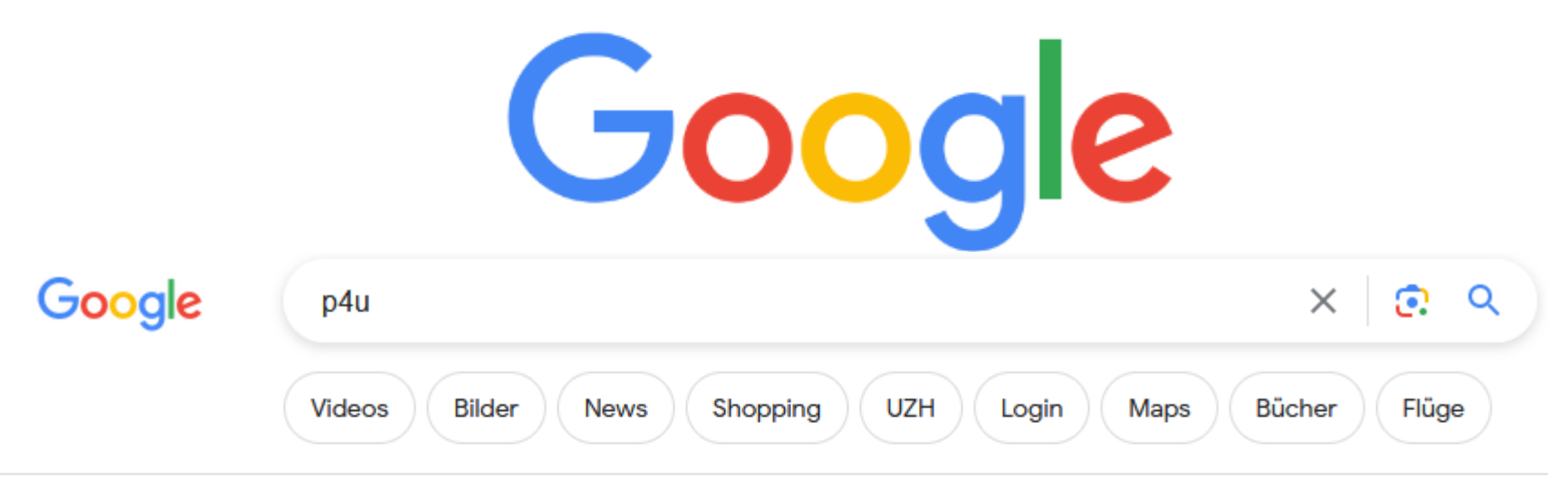

Ungefähr 1'390'000 Ergebnisse (0.36 Sekunden)

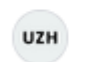

#### UZH für Mitarbeitende

https://www.staff.uzh.ch > arbeitsplatz > labor-buero :

#### P4U - Purchase for you

P4U - Purchase for you · Schulungsunterlagen · Schulungsvideos · P4U meets supplier · Vergünstigungen für UZH Angehörige · Weiterführende Informationen ...

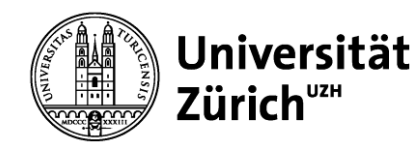

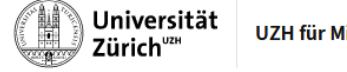

**Direktion Immobilien und Betrieb**

**Meine Anstellung Mein Arbeitsplatz Sicherheit und Gesundheit News** 

Home / Mein Arbeitsplatz / Labor und Büro / P4U - Purchase for you ( $\odot$ 

#### **5. Homepage SCM, P4U**

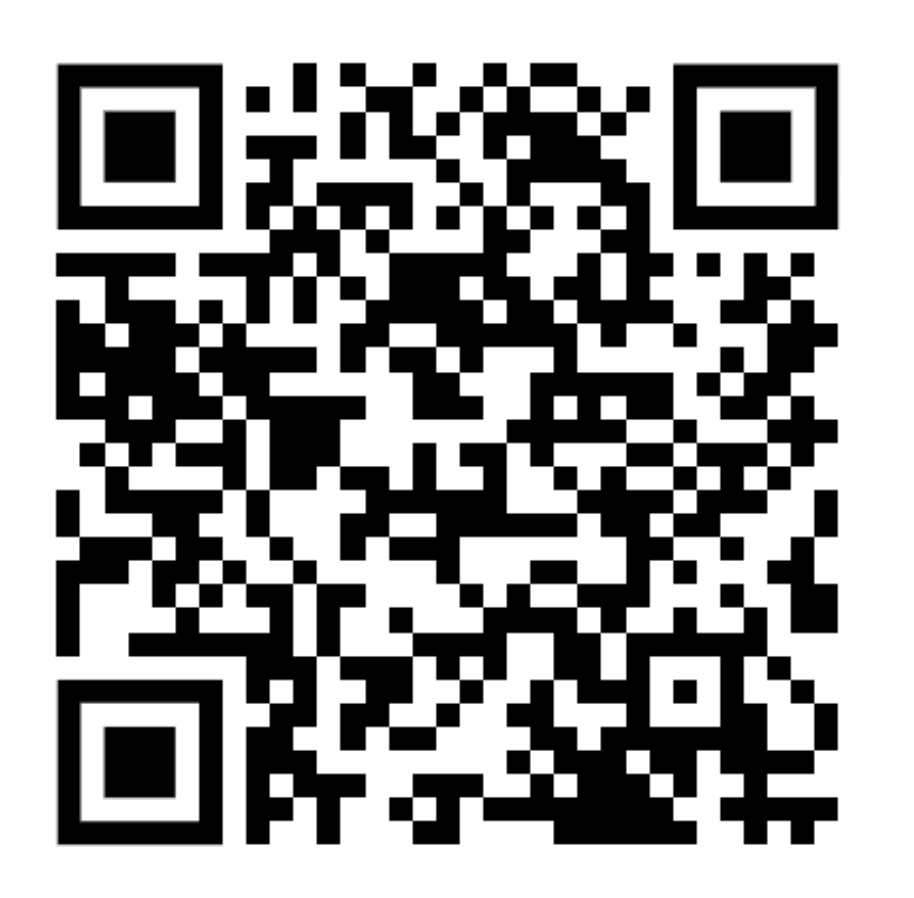

#### P4U - Purchase for you

Grundsätzlich kann jedes Institut beliebig viele Mitarbeiter als Besteller anmelden. Voraussetzung ist, dass das Anmeldeformular vollständig ausgefüllt, vom Vorgesetzten visiert und an den strategischen Einkauf gesandt wird.

- > Informationen für Instituts-Onboarding (PDF, 478 KB)  $\overline{\Psi}$
- > Übersicht der Lieferanten auf der Plattform P4U (PDF, 88 KB)  $\overline{\Psi}$
- > Anmeldeformular (PDF, 165 KB)  $\overline{\mathcal{L}}$

#### Schulungsunterlagen

- > Benutzerhandbuch (PDF, 2 MB)  $\perp$
- > Tipps und Tricks (PDF, 2 MB)  $\perp$

#### Schulungsvideos

- > Passwort anfordern (MP4, 50 MB)  $\overline{\perp}$
- > Beschreibung hinzufügen (MP4, 33 MB)  $\overline{\perp}$
- > Anforderung löschen (MP4, 36 MB)  $\overline{\Psi}$
- > Freitextartikel erstellen (MP4, 54 MB)  $\overline{\perp}$

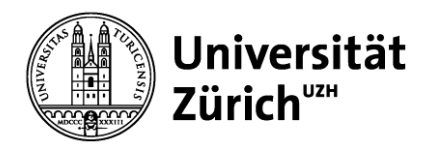

**Direktion Immobilien und Betrieb**

#### **5. Kontaktdaten**

**Kompetenzzentrum Beschaffung, Kontaktpersonen Hotline 50600 oder [p4u@mul.uzh.ch](mailto:p4u@mul.uzh.ch)**

**Beat Temperli** eProcurement Systemmanager → KWF, Institute, Lieferanten beat.temperli2@uzh.ch, Telefon direkt 54214

**Jan Caricato** Sachbearbeiter Einkauf ➔ KWF, Institute, Lieferanten, Techn. Support Kataloge jan.caricato@uzh.ch, Telefon direkt 54056

**Stefan Holliger** Leiter Digital Procurement & Support ➔ Lieferanten, Techn. Support Kataloge [stefan.holliger@uzh.ch,](mailto:stefan.holliger@mul.uzh.ch) Telefon direkt 54067